## Inserimento di una richiesta di rimborso:

Per poter caricare una richiesta di rimborso è necessario cliccare sul pulsante rosso **Nuova Richiesta Forma Indiretta**

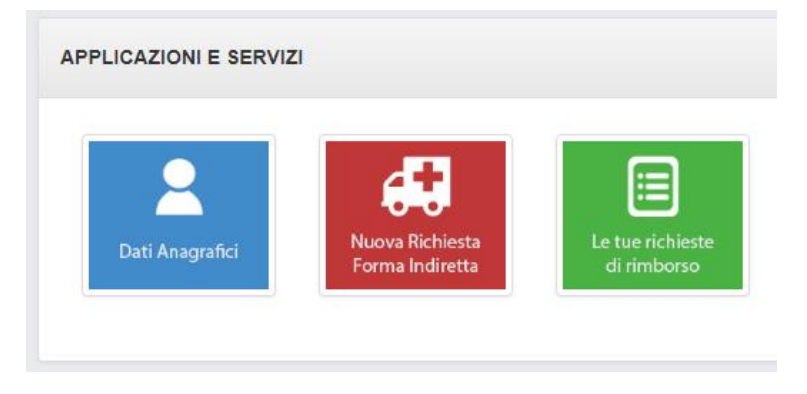

In questo modo si potrà selezionare la data dell'evento ovvero la data della fattura più remota e selezionare nome e cognome dell'assistito al quale sono intestate le fatture di cui si chiede il rimborso.

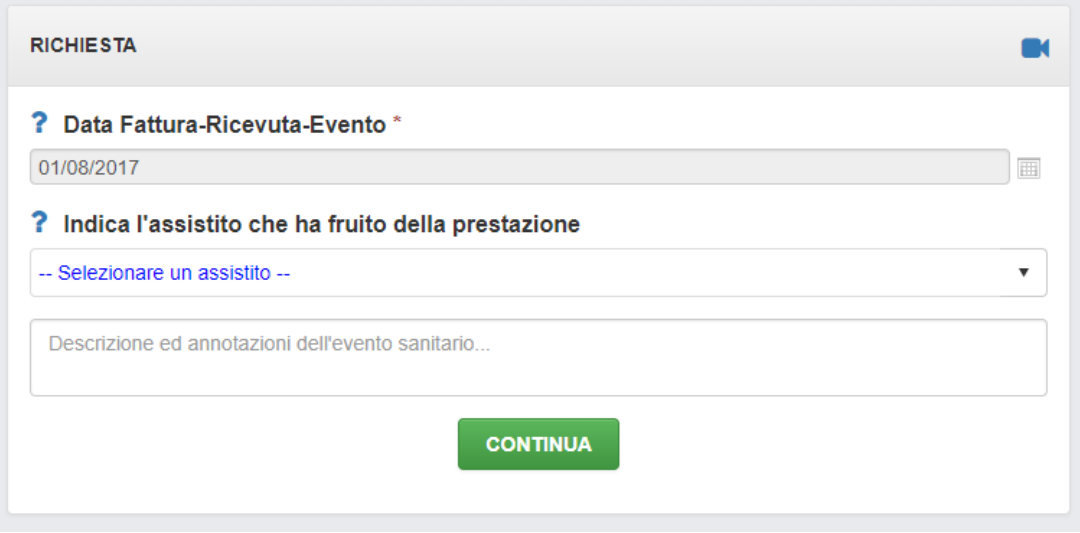

cliccando sul tasto *continua* si potrà scegliere il piano sanitario scelto e la prestazione. cliccando nuovamente sul tasto *continua* si apre una richiesta di rimborso.

A questo punto bisognerà inserire le fatture:

- sulla sinistra il campo per aggiungere le scansioni delle fatture;
- sulla destra il campo per aggiungere la prescrizione medica e/o il referto.

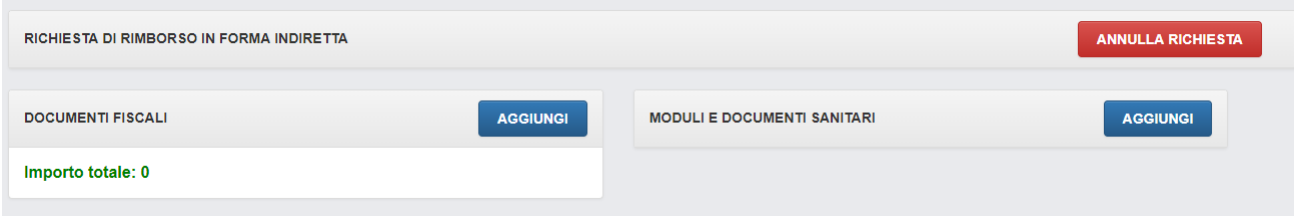

cliccando sul tasto **aggiungi** si potrà inserire il pdf e compilare i dati della fattura più vecchia di cui si vuole chiedere il rimborso.

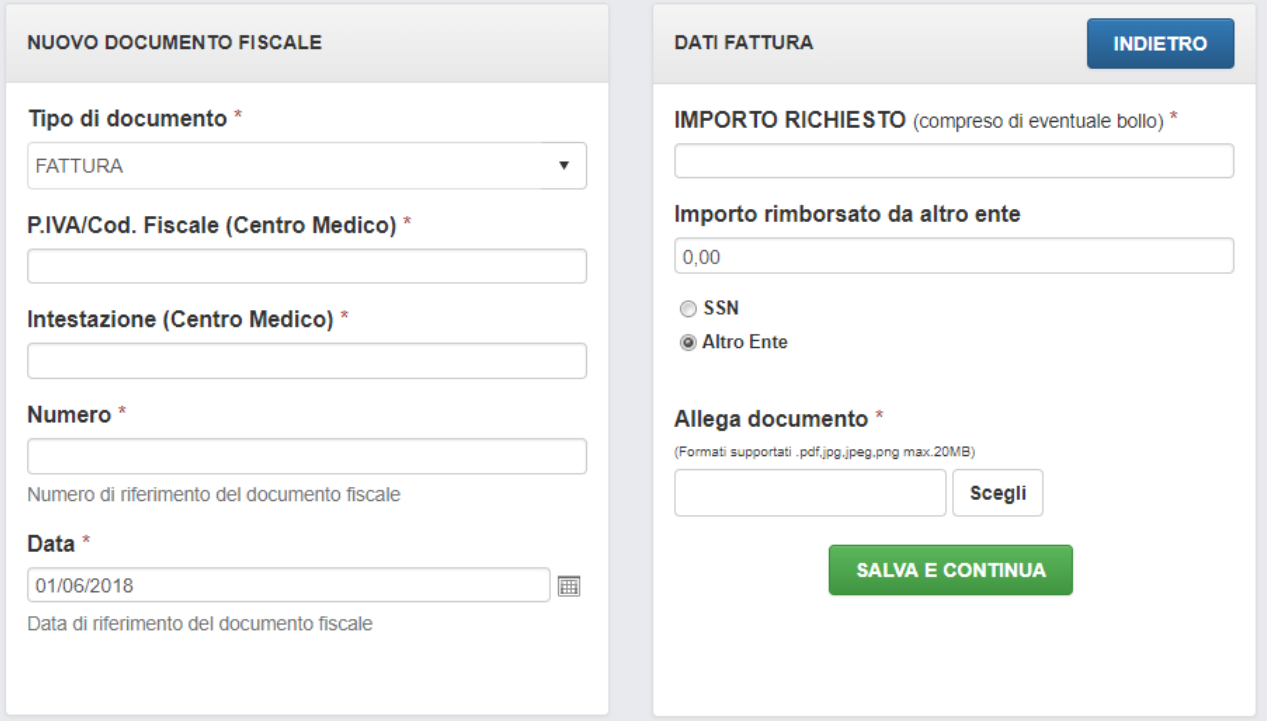

Una volta compilati tutti i campi obbligatori ed allegato il file si può salvare la prima fattura cliccando sul tasto verde **salva e continua.**

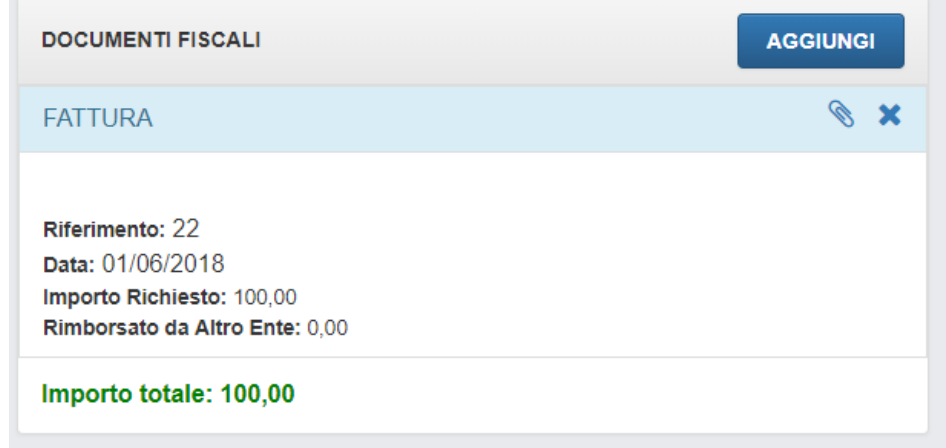

Ora abbiamo inserito la prima fattura. N.B. "Stato della richiesta: **DA INVIARE**"

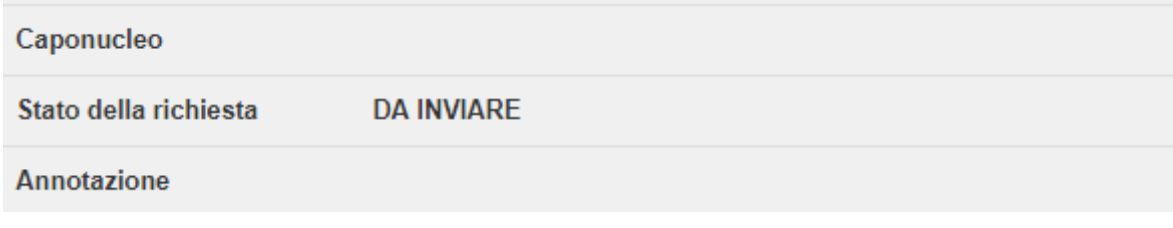

Se si vuole aggiungere la seconda fattura basterà cliccare nuovamente sul tasto **aggiungi.**

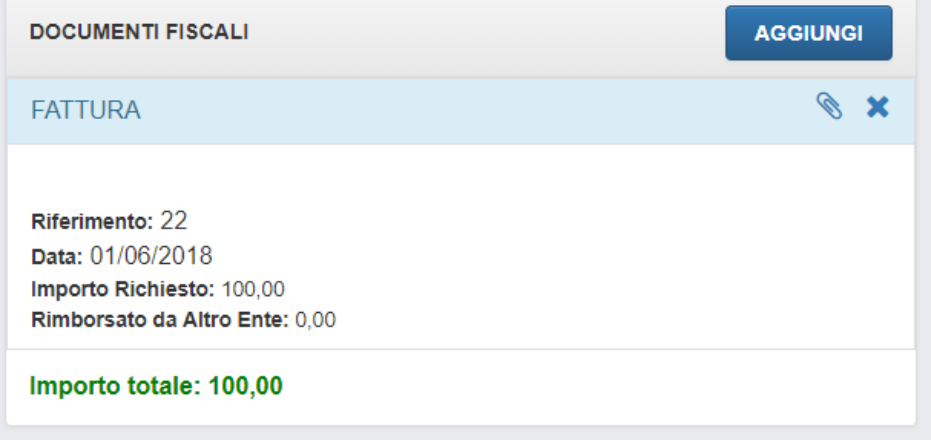

Si aprirà ex novo il modulo per la compilazione dei dati della seconda fattura.

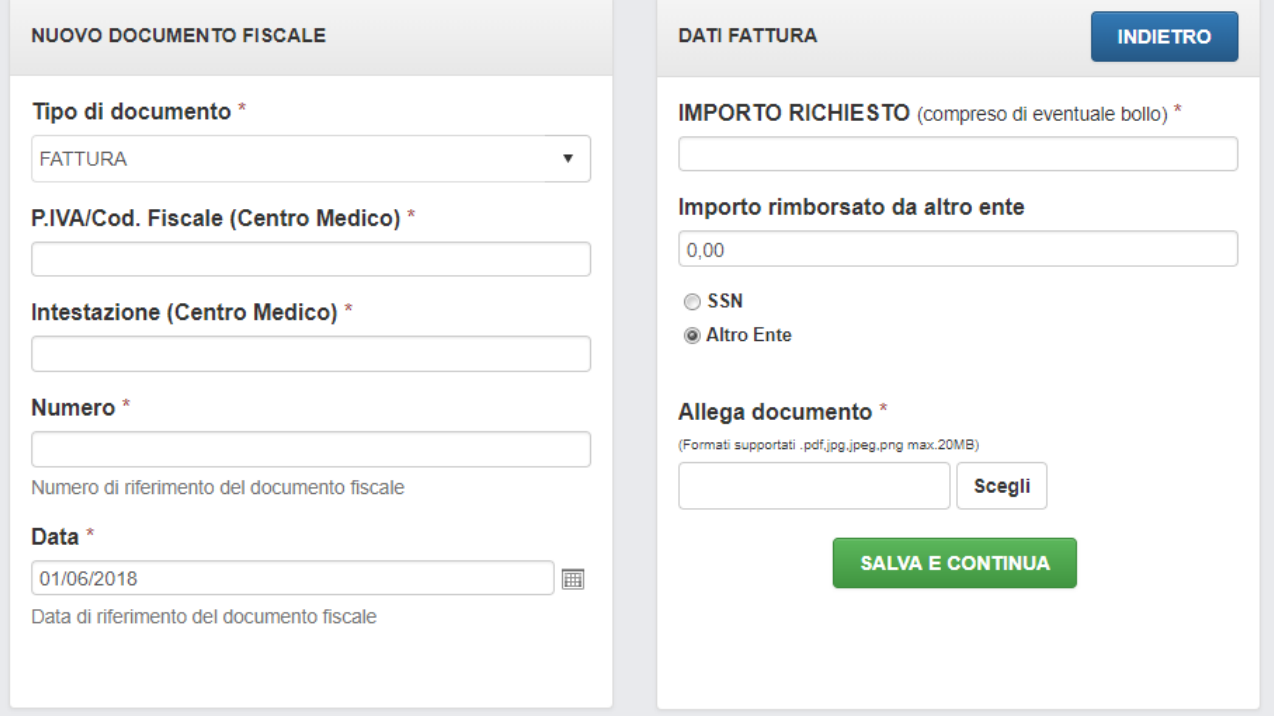

Questa operazione si può fare tante volte quante sono le fatture di cui si necessita il rimborso. Ovviamente le fatture devono essere intestate alla stessa persona.

Se **non** si hanno altre fatture da presentare a rimborso cliccare sul tasto verde "*NON HAI ANCORA FINITO...CONTINUA***".** Ed una volta acconsentito al trattamento dei dati personali cliccare il tasto **"INVIA LA RICHIESTA DI RIMBORSO"**

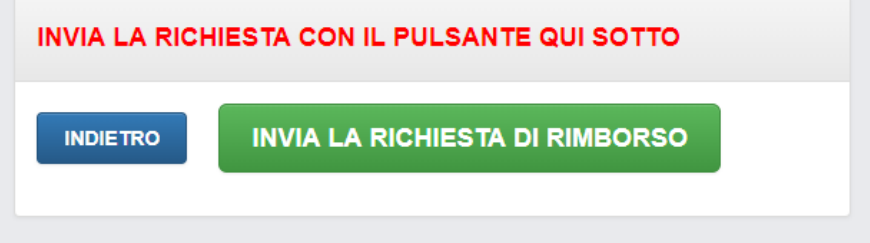

Per tornare al menu principale cliccare sul tasto **Applicazioni** nella barra blu in alto.

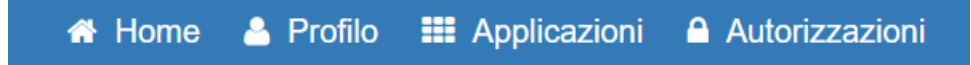